# **AKD PDMM™ クイックスタート**

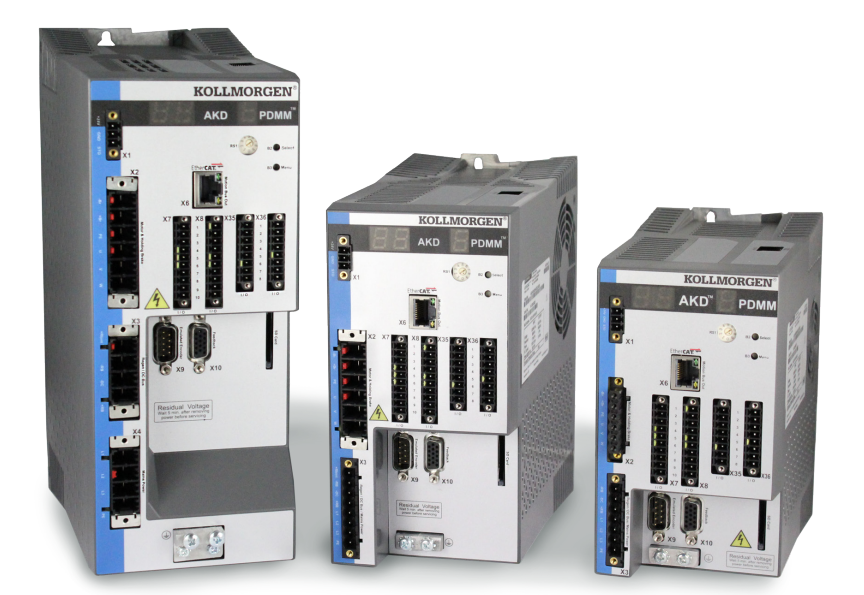

#### **版数:2012年4月、リビジョン A**

ハードウェアリビジョン DB と互換 特許出願中 部品番号 903-200014-00 製品の耐用年数の期間は製品コンポーネントのすべてのマニュアルを保管してください。 製品を譲渡される場合、ユーザー/所有者になられる方には、すべてのマニュアルを提供してください。

# **サポート**

Kollmorgen は、ユーザー サービスの向上のために、PDMMクイックスタートのセッ トアップで問題が発生した場合は、Kollmorgen のユーザー サポートまでお問い合 わせください。

#### **北米**

Kollmorgen ユーザー サポート インターネット:www.kollmorgen.com 電子メール: support@kollmorgen.com 電話:+1 - 540 - 633 - 3545 ファックス:+1 - 540 - 639 - 4162

#### **ヨーロッパ**

Kollmorgen ユーザー サポート インターネット:www.kollmorgen.com 電子メール: technik@kollmorgen.com 電話:+49(0)2102 - 9394 - 0 ファックス:+49(0)2102 - 9394 3155

**KOLLMORGEN** 

#### **ドキュメント改訂の記録:**

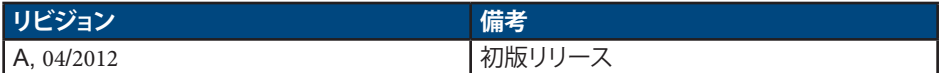

WINDOWS は Microsoft Corporation の登録商標です。

AKD PDMM は Kollmorgen™ Corporation の登録商標です。

### **本装置の改善のために技術的な変更を、予告なく行うことがあります。**

本書は、Kollmorgen™ の知的財産です。無断転載を禁止します。無断転載を禁止します。 本書のいかなる部分であっても、Kollmorgen™ の書面による許諾がない場合、いかなる形 態 (写真複写、マイクロフィルムまたは他のすべての方法) であっても複製、保管、処理、複写 または電子的方法による配布を行うことはできません。

# **お使いになる前に**

### **安全対策**

インストールを行う前に、必ず『*AKD PDMM* インストール マニュアル』に記載されている安 全上の注意を参照してください。この安全上の注意を守らない場合、負傷したり装置が損傷 する恐れがあります。『*AKD PDMM* インストール マニュアル』は、*AKD PDMM* に付属する CD に含まれています。また、Kollmorgen の Web サイトからダウンロードすることも可能 です:www.kollmorgen.com.

### **必要な工具と器具**

- M4 六角穴付ボルト (DIN 912) 2 個
- 3mm T タイプアレーンキー
- No. 2 のプラスドライバ
- 小型マイナスドライバ
- Microsoft Windows XP または Windows 7 がインストールされている PC、Ethernet ポ ートを PDMM との接続で使用可能であること。このガイドで表示されている Windows の画面は XP 環境のものが使用されています。

### **PDMM のインストール**

このガイドで詳しく説明されている手順に従って、ハードウェアを装着します。

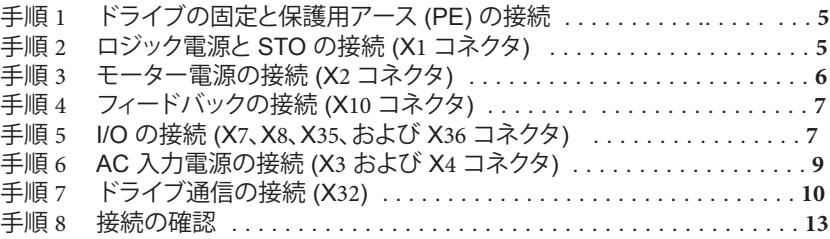

ハードウェアの装着が完了したら、CD またはウェブサイトから Kollmorgen Automation Suite Integrated Development Environment (KAS IDE) をインストールし、次の手順で PC を使用してドライブを設定します。

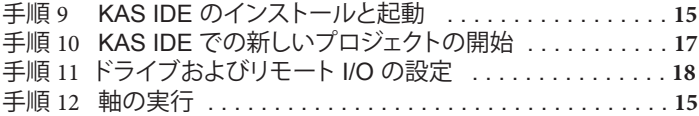

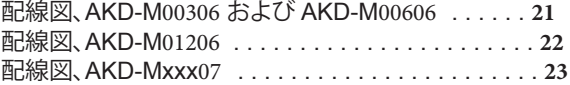

2012年2月版2012© Kollmorgen Corporation.無断転載禁止仕様は予告なく変更する場合があります。特定の用途に対 する本製品の適合性に関する判断は、製品ユーザーにその責任があります。

# **ハードウェアの装着**

### **AKD PDMM 配線図**

**図 1** は AKD PDMM の配線を要約したものです。このクイックスタート ガイドの巻末に、 詳細な配線図が掲載されています。

このガイドの手順 1 から 8 では、次の各接続について詳しく説明します。

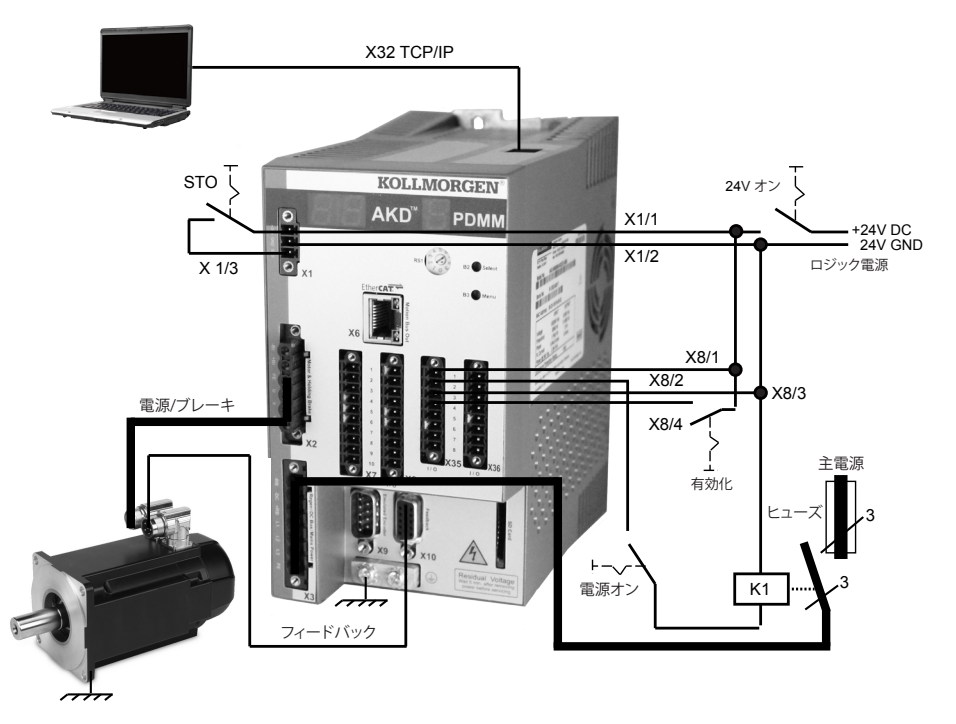

**図 1. AKD PDMM 配線図**

# **手順 1:ドライブの固定と保護用アースの接続**

工具 :

- M4 六角穴付ボルト (DIN 912) 2 個
- 3 mm T タイプアレンキー
- No. 2 のプラスドライバ

AKD PDMM を導電性金属板にボルトで固定します。各ドライブモデルの寸法や装着に関 する情報は、『*AKD PDMM* インストール マニュアル』を参照してください。

保護用アース (PE) を任意のネジで**図 2** のドライブのアース端子に接続します。

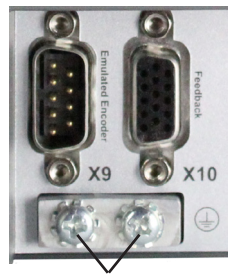

アース端子

**図 2. 保護用アース (PE) の接続**

### **手順 2:ロジック電源と STO の接続 (X1 コネクタ)**

セーフトルク オフ (STO) は、安全のためのインターロック機能で、意図せずにシステムが 再起動するのを防止することで人体を保護します。この機能を使用するには、STO ピンを セキュリティ コントロールまたはセーフティリレーに接続します。セーフティリレーは、 IEC 61800-5-2 の SIL 2、ISO 13849-1 の PL d に適合している必要があります。

**図 3** のロジックの電源とセーフトルク オフ (STO) を接続します。

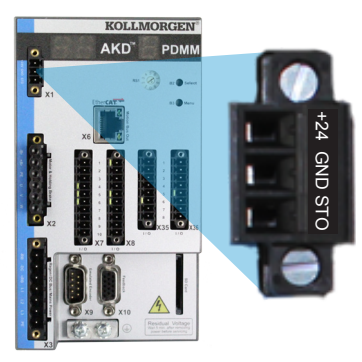

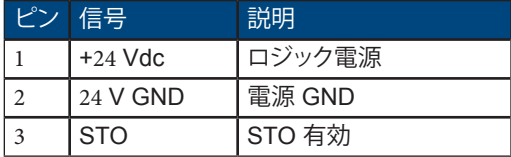

**図 3. ロジック電源ピンの構成**

ロジック電源を接続するときには次の点に注意してください。

- 最大 2A の入力電流が必要です。ブレーキ リレーを使用する場合は、最大 4A の電流を 供給する必要があります。
- 24 Vdc 電源の容量とモーター ブレーキの電流値とを確認してください。
- STO を使用しない場合には、ピン 3 を直接 +24Vdc に接続します。STOは、短絡され使用 できなくなります。
- 適切な配線と STO の使用についてはインストール マニュアルを参照してください。

### **手順 3:モーター電源の接続 (X2 コネクタ)**

**図 4**、**5**、および**6**の対応する図に従って、モーター電源ケーブルを X2 コネクタに配線しま す。

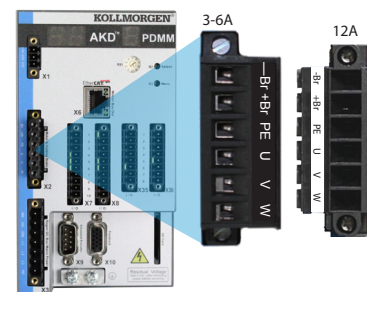

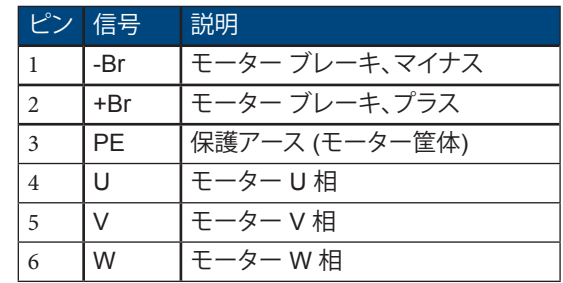

**図 4. コネクタ X2、AKD PDMM- xxxx06**

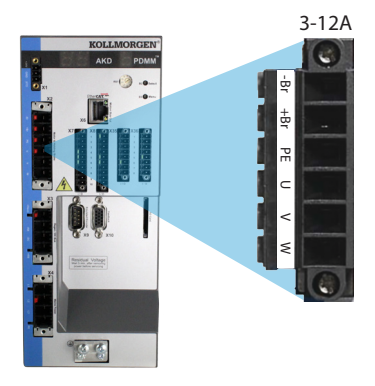

| ピン             | 信号            | 説明             |
|----------------|---------------|----------------|
|                | -Br           | モーター ブレーキ、マイナス |
| $\mathfrak{D}$ | $+Br$         | モーター ブレーキ、プラス  |
| 3              | PF            | 保護アース (モーター筐体) |
| $\overline{4}$ | U             | モーター U 相       |
| 5              | $\mathcal{U}$ | モーター V 相       |
| 6              | W             | モーター W 相       |

**図 5. コネクタ X2、AKD PDMM-xxxx07**

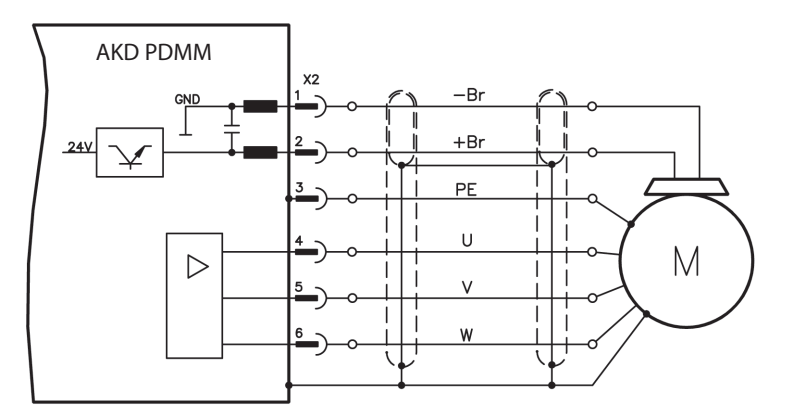

**図 6. モーター電源の配線詳細図、ケーブル長 25 m 以下**

モーター電源を接続するときには次の点に注意してください。

- モーター電源を接続する前に、使用するケーブルに添付されている配線図を参照してく ださい。
- 一部のドライブ モデルには、ブレーキ用の配線がありません。
- ドライブの容量に応じて適切な太さのケーブルで配線してください。

### **手順 4:フィードバックの接続 (X10 コネクタ)**

**図 7** に従ってモーターからのフィードバックを X10 コネクタに接続します。Kollmorgen の 標準のモーターフィードバックは、プラグアンドプレイ対応で、モーターの認識や通信のた めのパラメータの設定が必要ありません。

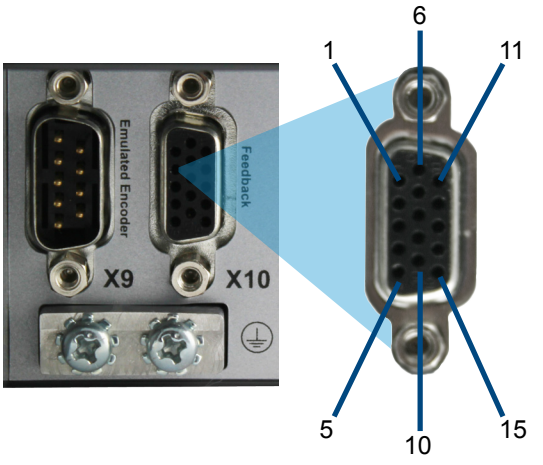

**図 7. フィードバックの接続**

# **手順 5:I/O の接続 (X7、X8、X35、および X36 コネクタ)**

必要な I/O を**図 8** の割り当てに従って接続します。すべてのピンの割り当ては変更可能 です。ピンの構成表には出荷時の I/O 接続ピンの割り当てが示されています。

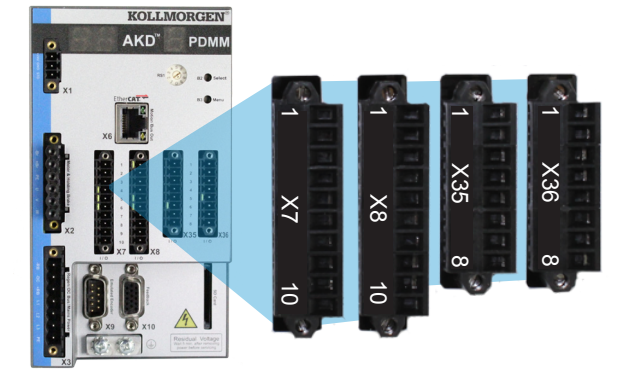

#### **図 8. I/O 接続ピンの割り当て**

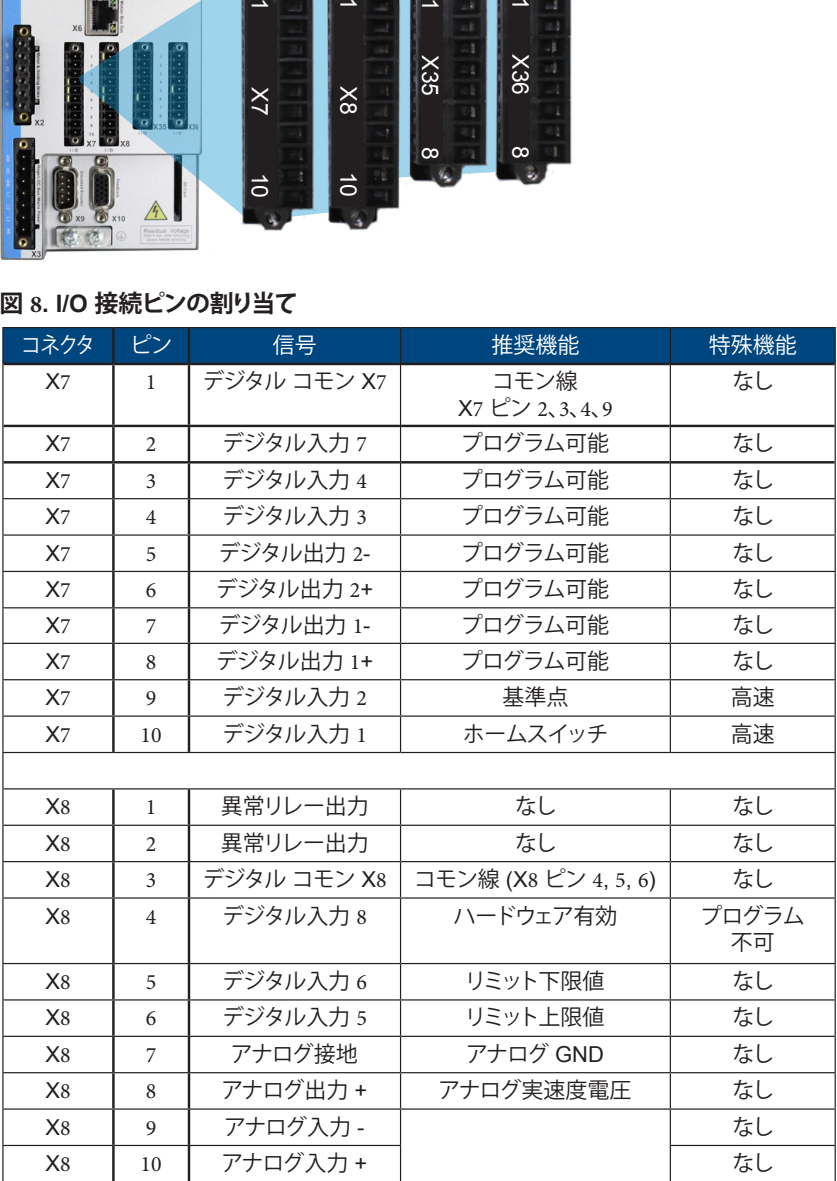

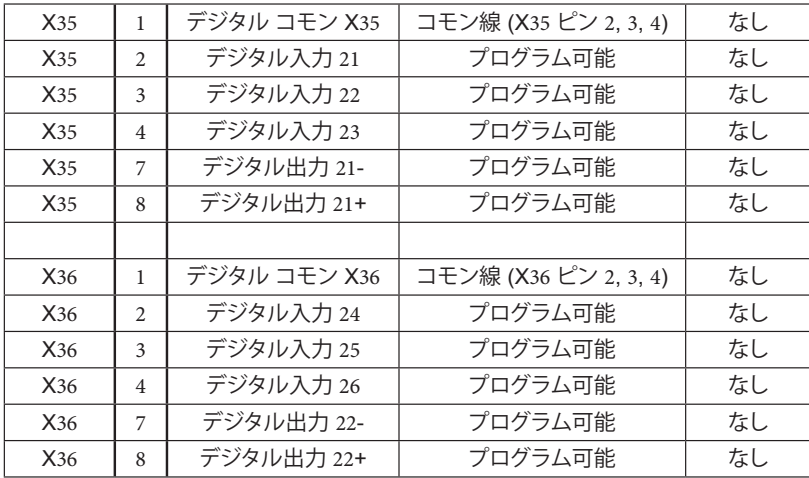

X7、X8、X35、および X36 のデジタルコモン線を互いに共有することはできません。

デジタル入力に「ソース」型センサーを使用する場合、DCOMx の線を I/O 電源の 0 V に接続します。 デジタル入力に「シンク」型センサーを使用する場合、DCOMx の線を I/O 電源の 24 V に接続 します。

# **手順 6:AC 入力電源の接続 (X3 および X4 コネクタ)**

**図 9** および**図 10** のように AKD PDMM モデルの AC 入力電源を接続します。すべてのハー ドウェア接続を完了するまで、電源を投入しないでください。

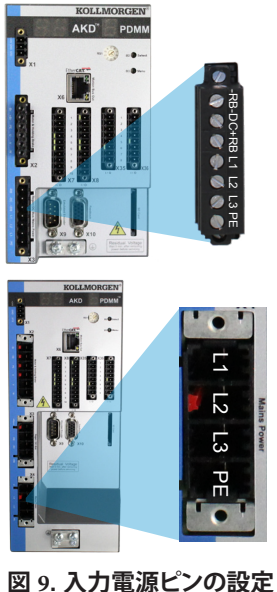

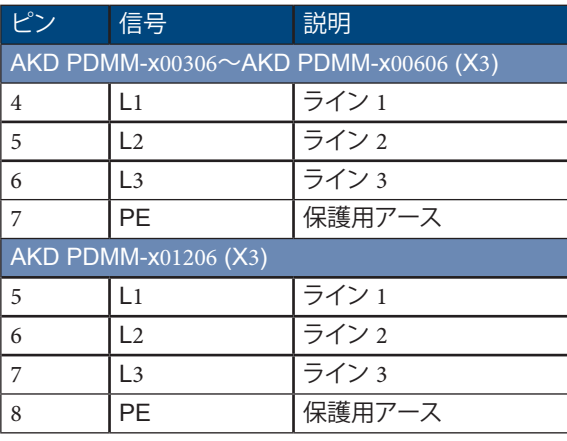

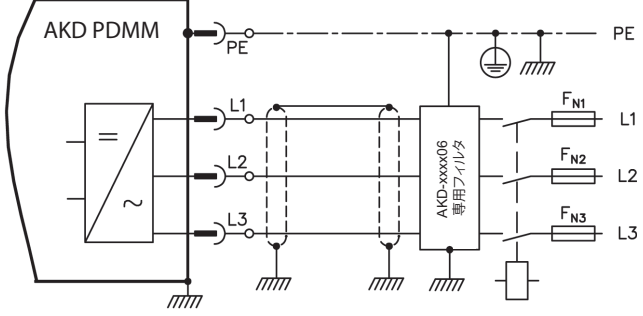

**図 10. AC 入力電源の配線図**

AC 入力電源を接続するときには次の点に注意してください。

- AKD PDMM-x00306、AKD PDMM-x00606、および AKD PDMM-x01206 モデルでは単相 動作が可能です。単相 AC 線は、L1 と L2 を接続し、L3 を開放します。PE は、3 相動作と 同様に接続します。
- 内部ブレーキ抵抗の場合、ジャンパーが事前装着されています。外部ブレーキ抵抗を使 用する場合は、インストール マニュアルを参照してください。

### **手順 7:AKD PDMM通信の接続 (X32)**

#### **1. IP アドレスの割り当て**

PC とAKD PDMM 間の通信を確立するには、静的または動的 IP アドレス指定を使用して AKD PDMM の IP アドレスを設定する必要があります。

#### **a. 静的 IP アドレス指定 (スイッチ設定 1~9):**

AKD PDMM のフロントパネルにある S1 ロータリスイッチは、IP アドレス設定に対応し ています。

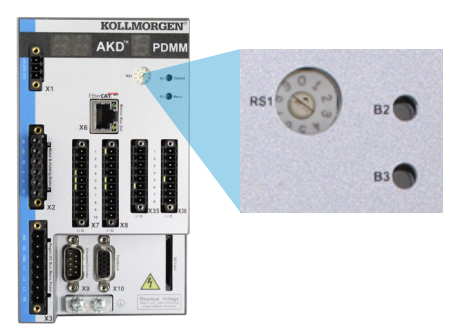

#### **図 11. 静的 IP アドレス指定用のロータリスイッチ**

IP アドレス = 192.168.0.S1 たとえば、S1 を 3 に設定した場合、IP アドレスは 192.168.0.103 になります。

#### **b. 動的 IP アドレス指定 (DHCPとAuto-IP)**

S1 スイッチが 0 に設定されている場合、AKD PDMMは DHCP (動的ホスト構成プロトコ ル) モードになります。AKD PDMM がネットワーク内に存在する場合、外部 DHCP サーバ から IP アドレスを取得します。

DHCP サーバが存在しない場合、AKD PDMM は 169.254.0.xx の形式の自動プライベート IP アドレスを仮定します。PC が AKD PDMM に直接接続され、TCP/IP 設定の IP アドレス を自動的に取得するように設定されている場合、互換性がある自動生成アドレスを使用して デバイスとの接続が確立されます。この接続が完了するまでに 1 分間ほどかかる場合があ ります。

#### **c. IP アドレスを表示します。**

[B3] ボタンを押して、[IP] メニューの項目を表示してから、[B2] ボタンを押して選択を有効に します。IP アドレスが 7-セグメント LED に表示されます。電源投入時にイーサネット ケー ブルが接続されていれば、電源投入ブートシーケンス中に、自動的に IP アドレスが 7-セグ メント LED に表示されます。

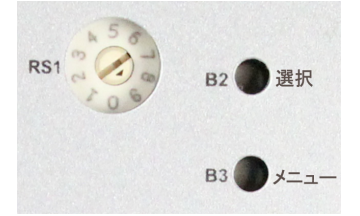

**図 12. B2 および B3 プッシュボタン**

#### **d.IP アドレスの変更 :**

AKD PDMM の電源がオンでなければ、ロータリスイッチで IP アドレスを変更できます。 変更は AKD PDMM を再起動したときに反映されます。AKD PDMM が電源オンであって も、IP アドレスを変更できます。24 V ロジック電源がAKD PDMMに供給されている間にロ ータリスイッチを動かした場合は、AKD PDMM からネットワークケーブルを 3 秒間以上抜 いておく必要があります。この操作により、アドレスがリセットされ、ケーブルを再度挿入する と新しいアドレスが反映されます。

#### **2. AKD PDMM のネットワークへの接続**

AKD PDMM の IP アドレスを割り当てた後、直接接続とハブ/スイッチ/ルータ接続の2 種類 の方法で接続できます。

#### **接続方法 A:直接接続**

1. 標準のイーサネット (ストレート) ケーブルを使用して AKD PDMM を直接 PC に接続し ます。AKD PDMMはケーブルの種類も自動的に検出するため、クロスケーブルを使用す ることもできます。静的 IP アドレスを使用して直接接続します。<br>- 11

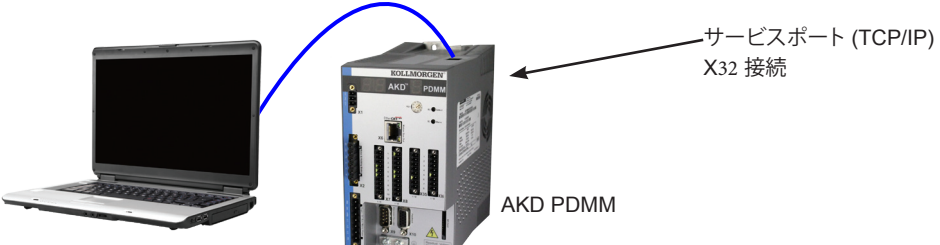

KAS IDE を実行している PC

#### **図 13. 接続方法 A。直接接続**

2. PC の IP アドレスを設定します。Windows では、**[スタート]→[コントロール パネル]→ [ネットワーク接続]** の順に選択します。AKD を接続するポートに正しいネットワークを 選択します。

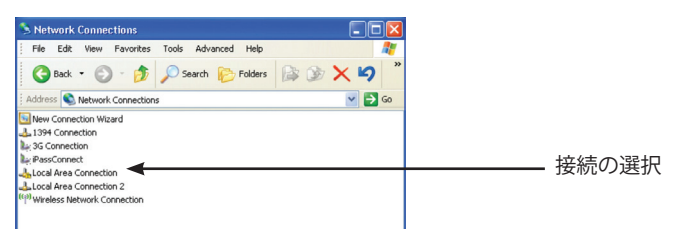

#### **図 14. ネットワーク接続の選択**

3. ネットワーク接続のウィンドウで、インターネットプロトコル (TCP/IP) を選択し、**[プロ パティ]** を選択します。次のように TCP/IP プロパティを設定し、**[OK]** をクリックします。

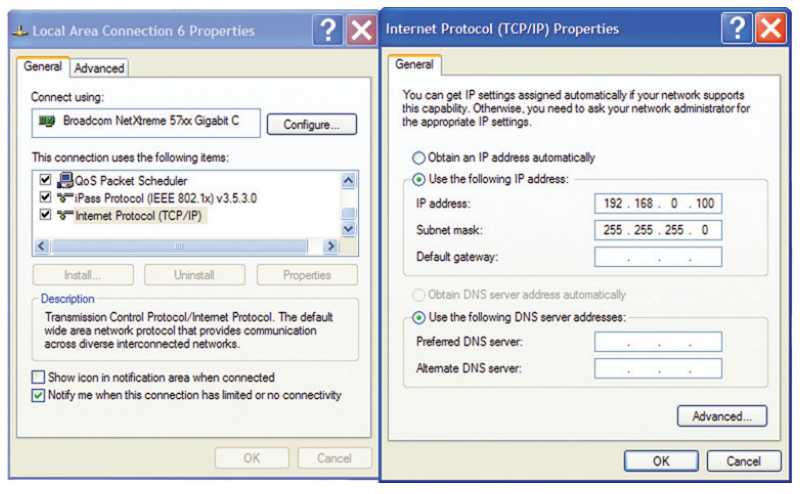

**図 15. ネットワーク接続のプロパティ**

4. AKD PDMM のアドレス設定で、S1 が 0 に設定されていないことを確認します (静的 IP 接続)。

AKD PDMM と KAS を使用する PC 間でポイントツーポイント直接接続を確立するように 接続が設定されました。ここで、手順 8 に進むことができます。

#### **接続設定 B:ネットワークデバイス接続**

1. AKD PDMM のロータリスイッチをゼロに設定します。

2. AKD PDMM と PC をネットワークに接続します。ネットワークには、DHCP サーバー (多くの場合、企業ネットワーク内に設置されています。) が存在する必要があります。ネッ トワークに、DHCP サーバがない場合は、スタンドアロンルータの組み込み DHCP サー バを使用して接続することができます。いずれの場合も、PC とAKD PDMM の両方が IP アドレスを自動的に取得します。

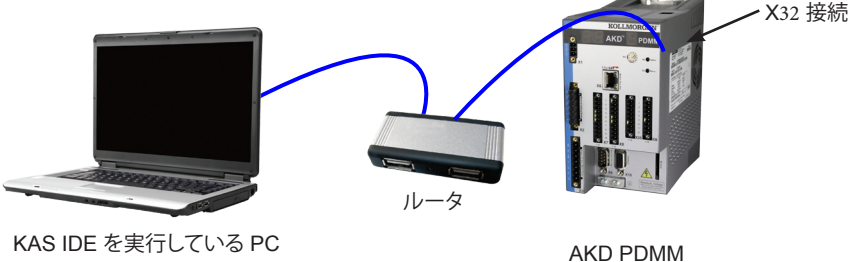

KAS IDE を実行している PC

**図 16. 接続方法 B:ルータへの接続**

**手順 8:接続の確認**

手順 1 から 7 まで完了したら、AKD PDMM の X1 コネクタ経由のロジック電源をオンにす ることができます (通信にはバス電圧は不要です)。AKD PDMM には、2 種類の LED 表示 があります。

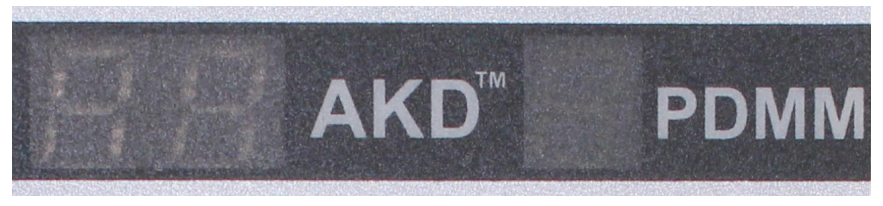

**図 17. LED 表示**

#### **左側の表示 (ドライブ LED)**

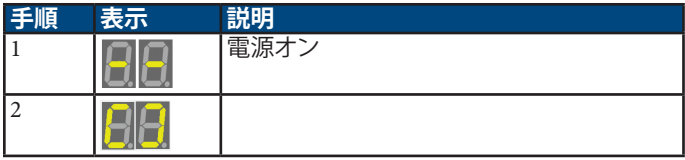

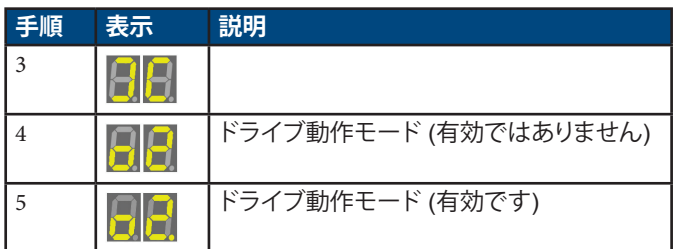

### **右側の表示 (コントローラ LED):**

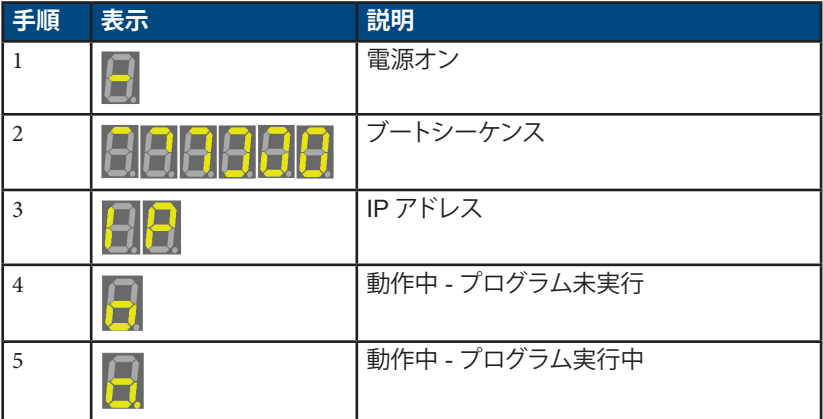

AKD PDMM のリンク LED (RJ45 コネクタの緑色の LED) と PC のリンク LED が両方とも 点灯していることを確認します。両方の LED が点灯している場合、電気的に正常に接続され ています。

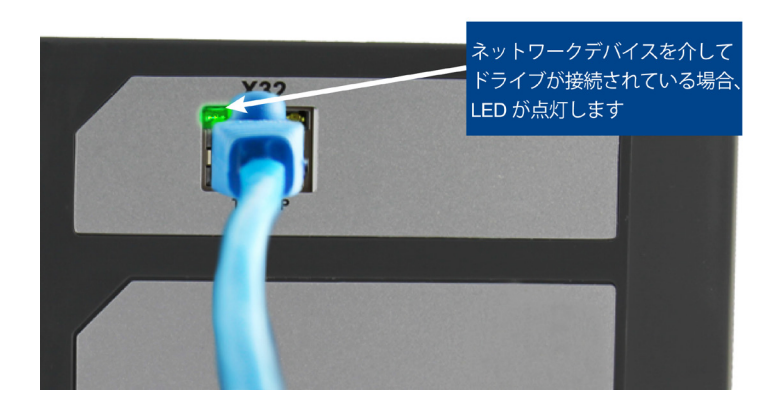

PC を接続しているときは、タスクバーに次の取得中のアイコンが表示されます。

$$
\frac{1}{\sqrt{2}} \cdot \frac{1}{\sqrt{2}} \cdot \frac{1
$$

— AKD PDMM 接続の取得

このアイコンが、[限られた接続] のアイコンに変わるまで待ちます (この処理には 1 分程度 かかる場合があります)。

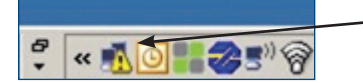

AKD PDMM 接続の完了

Windows では、AKD PDMM との接続にこの [限られた接続] のアイコンが表示されます が、PC とAKD PDMM は完全に通信可能です。KAS IDE の使用により、この接続経由で AKD PDMM を設定できるようになります。

# **ソフトウェアのセットアップ**

### **手順 9:KAS IDE のインストールと起動**

Kollmorgen Automation Suite Integrated Development Environment (KAS IDE) のインス トールが完了したら、[IDE ] アイコンをクリックし、プログラムを起動します。

HMI 表示の開発で使用する KVB ソフトウェアは KAS IDE と共にイ 注音 ンストールされないので、個別にインストールする必要があります。

**[ファイル (File)] > [新規 (New)]** と選択して、KAS IDE で新しいプロジェクトを開始します。 この操作で、**[新しいコントローラを追加 (Add a New Controller)]** ウィンドウが起動し ます。

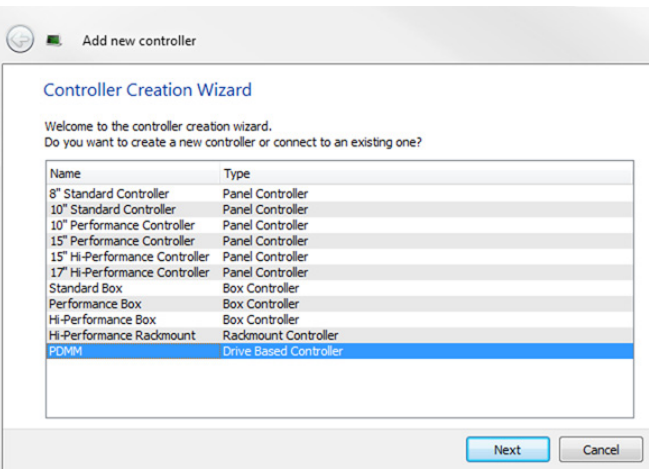

#### **図 19. 新しいコントローラを追加**

#### リストからAKD PDMM モデルを選択し、[次へ (Next)]をクリックします。アプリケーション テンプレートを選択するようにプロンプトが表示されます。

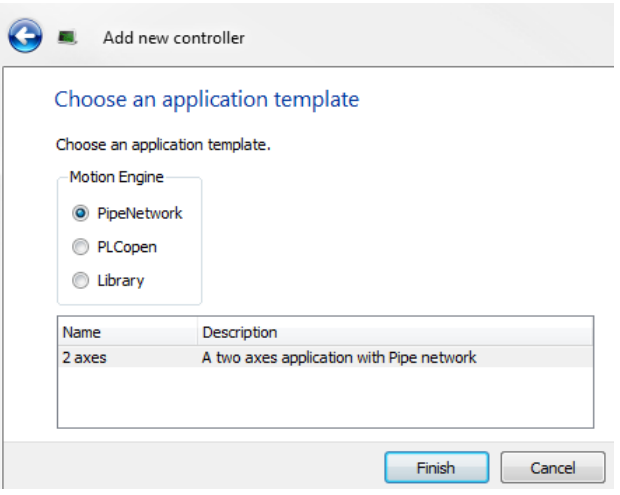

#### **図 20. アプリケーション テンプレートを選択**

「PipeNetwork」、「PLCopen」、「Library」のいずれかを選んで、[完了 (Finish)] をクリックす ると、コントローラがプロジェクト表示に追加されます。

PDMM コントローラの IP アドレスとプロジェクトを関連付けるには、プロジェクト表示の [コントローラ (Controller)] オプションをクリックします。

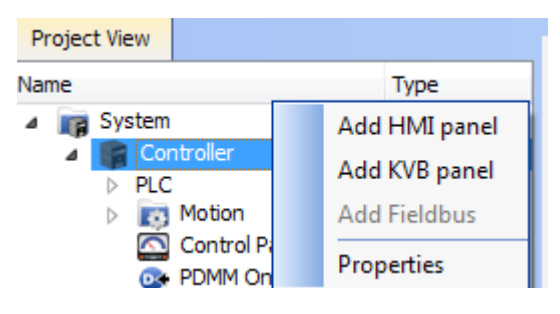

**図 21. コントローラの選択**

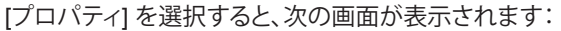

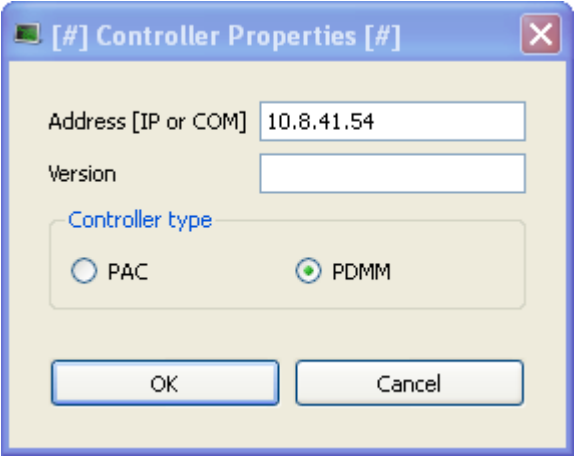

#### **図 22. コントローラのプロパティ**

PDMM の IP アドレスを入力し、[コントローラのタイプ] を「PDMM」に設定して、[OK] を クリックします。

# **手順 10:KAS IDE プロジェクト表示**

KAS IDE には、EtherCAT ネットワークの設定、ドライブの設定およびチューニング、HMI の 追加および設定、PLC プログラムの作成のためのツールがあります。詳細情報は、KAS IDE ユーザー ガイドを参照してください。

プロジェクト (新規または保存済み) を開くと、Project Explorerでさまざまなアイテムを開い て、プロジェクトを構築することができます。

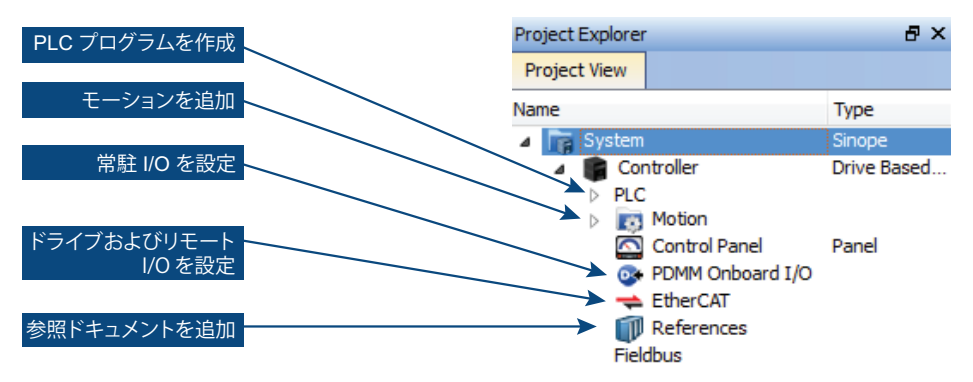

#### **図 23. プロジェクト表示**

# **手順 11:ドライブおよびリモート I/O の設定**

PDMM 自体やリモート I/O のドライブを含めて、すべてのドライブを IDE で設定できま す。EtherCATドライブに接続するには、まずプロジェクトをコンパイルします。プロジェ クトをコンパイルしたら、ターゲットに接続する必要があります。

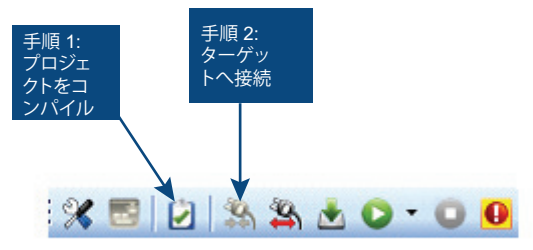

**図 24. コンパイルと接続**

次に、プロジェクト表示で [EtherCAT] アイテムをクリックして、IDE ワークプレースで [EtherCAT デバイス (EtherCAT Devices)] 画面を開きます。**[デバイスをスキャン (Scan Devices)]** をクリックすると、IDE が起動し、接続したデバイスを自動的に認識します。[OK] をクリックすると、これらのデバイスがプロジェクトに追加されます。

手順 1: EtherCAT デバイス表示へ移動し、[デバイスをスキャン] を押す Devices Cycle Time | XML Configuration File **EtherCAT Devices** Scan Devices Show only drives Online Configuration Mode Model HW Information  $#$  Name Mapped to Axis Simulated PDO Selection **AKD AKD** 12 **MO AKD** rs to NV memory Save para Save the parameter values of selected AKD drives into the drive's non-volatile memory de Firmware Update the firmware of one selected AKD drive. 手順 2: アプリケーションで軸にマップされる

**図 25. [デバイスをスキャン] と [軸番号のマップ]**

デバイスがプロジェクト表示に追加されます。

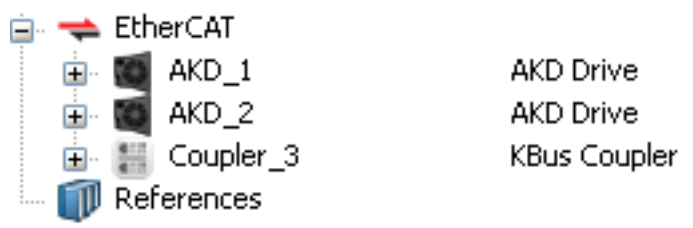

**図 26. プロジェクトに追加されたデバイス**

プロジェクトを起動しないで直接ドライブと通信する場合は、まずプロジェクトをコンパイル してダウンロードします。

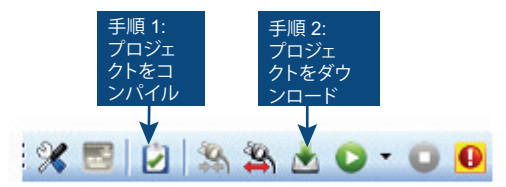

**図 27. コンパイルとダウンロード**

オンライン設定モードも有効にする必要があります。プロジェクト ツリーでアイテム EtherCAT をクリックしてから、[デバイスをスキャン (Scan Devices)] の横にある **[オンライン設定モード (OnlIne Configuration Mode)]** ボタンを押します。

Online Configuration Mode Scan Devices

**図 28. オンライン設定モード**

これで、オンライン設定モードが有効になります。EtherCAT ネットワークで特定のアイテ ムを設定するには、プロジェクト ツリーでアイテムをクリックします。作業スペースに画面 のセットが表示され、ユーザーは選択したドライブを全て設定できます。

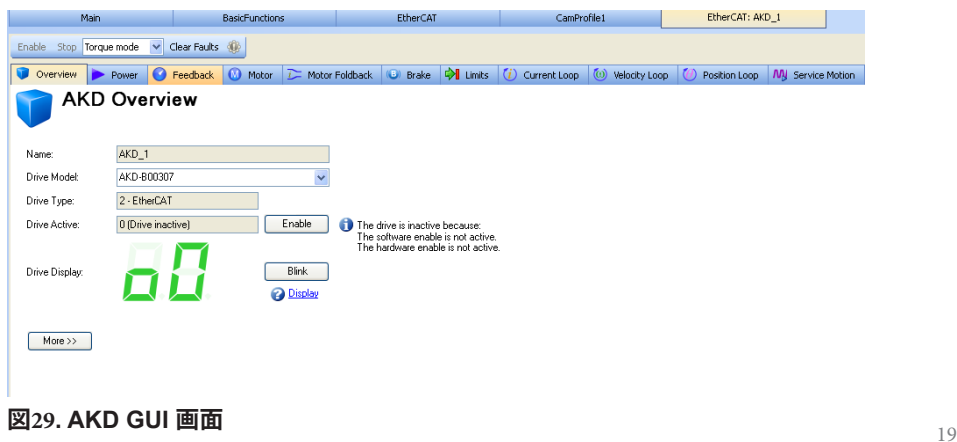

さらに、セットアップ ウィザードが一連の設定手順をガイドします。

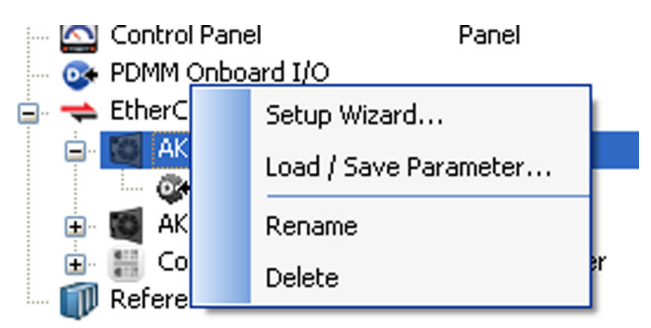

**図 30. セットアップ ウィザード**

### **手順 12:軸の実行**

プロジェクトを実行しないで基本的なモーションを実行するには、ドライブを [位置モード] に設定して [サービス モーション] 表示を使用します。

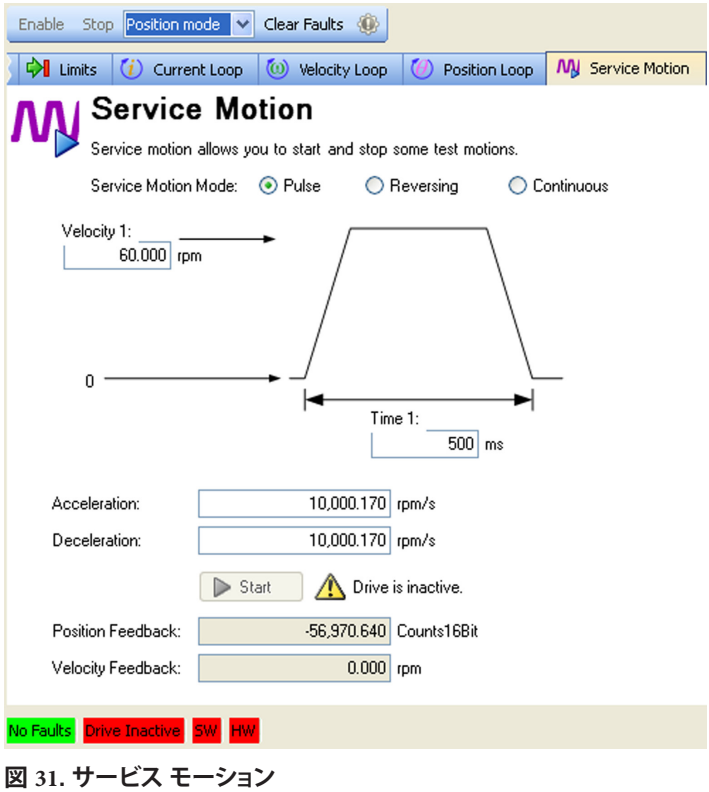

#### AKD PDMM-x00306~x00606

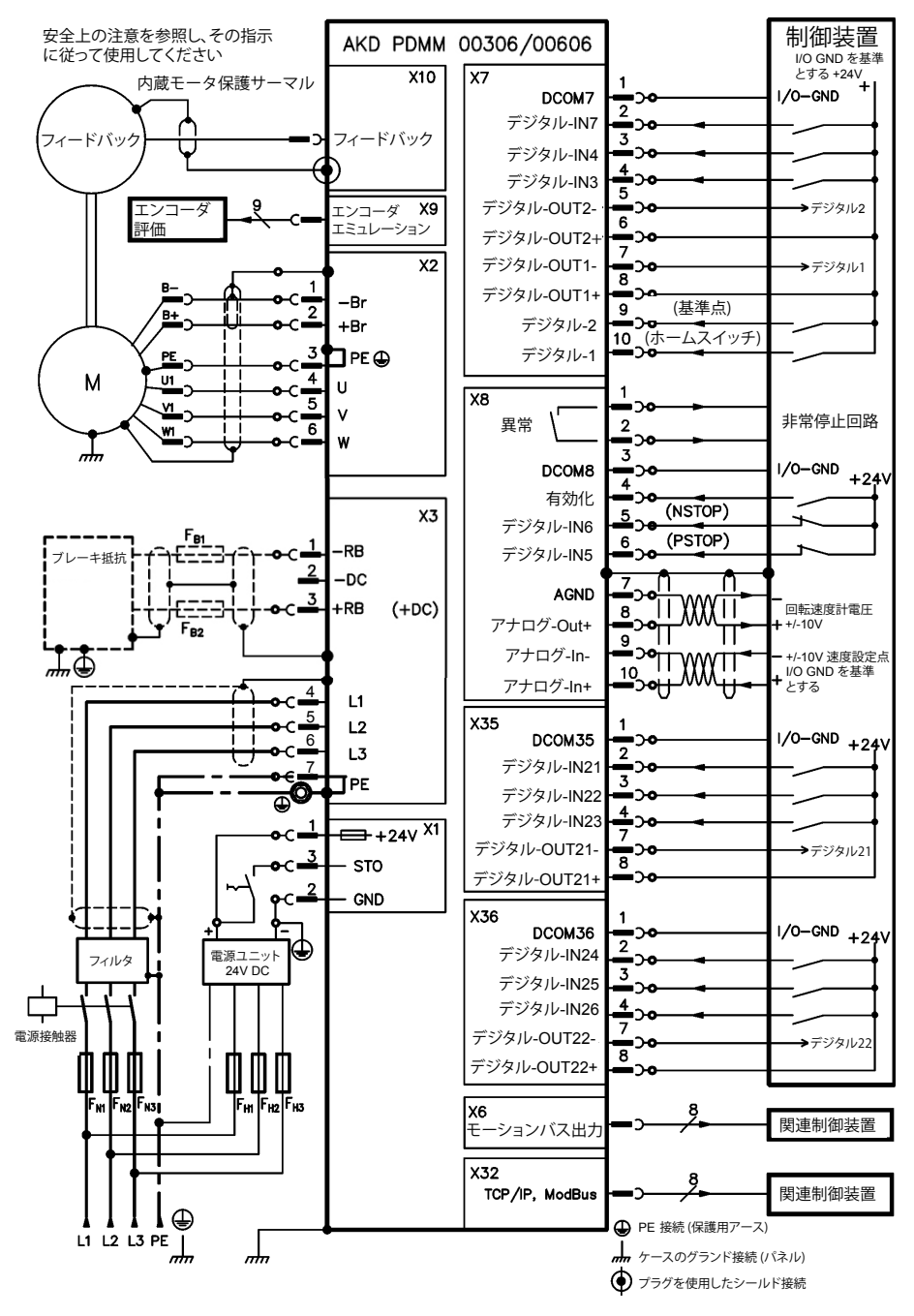

#### AKD PDMM-x01206

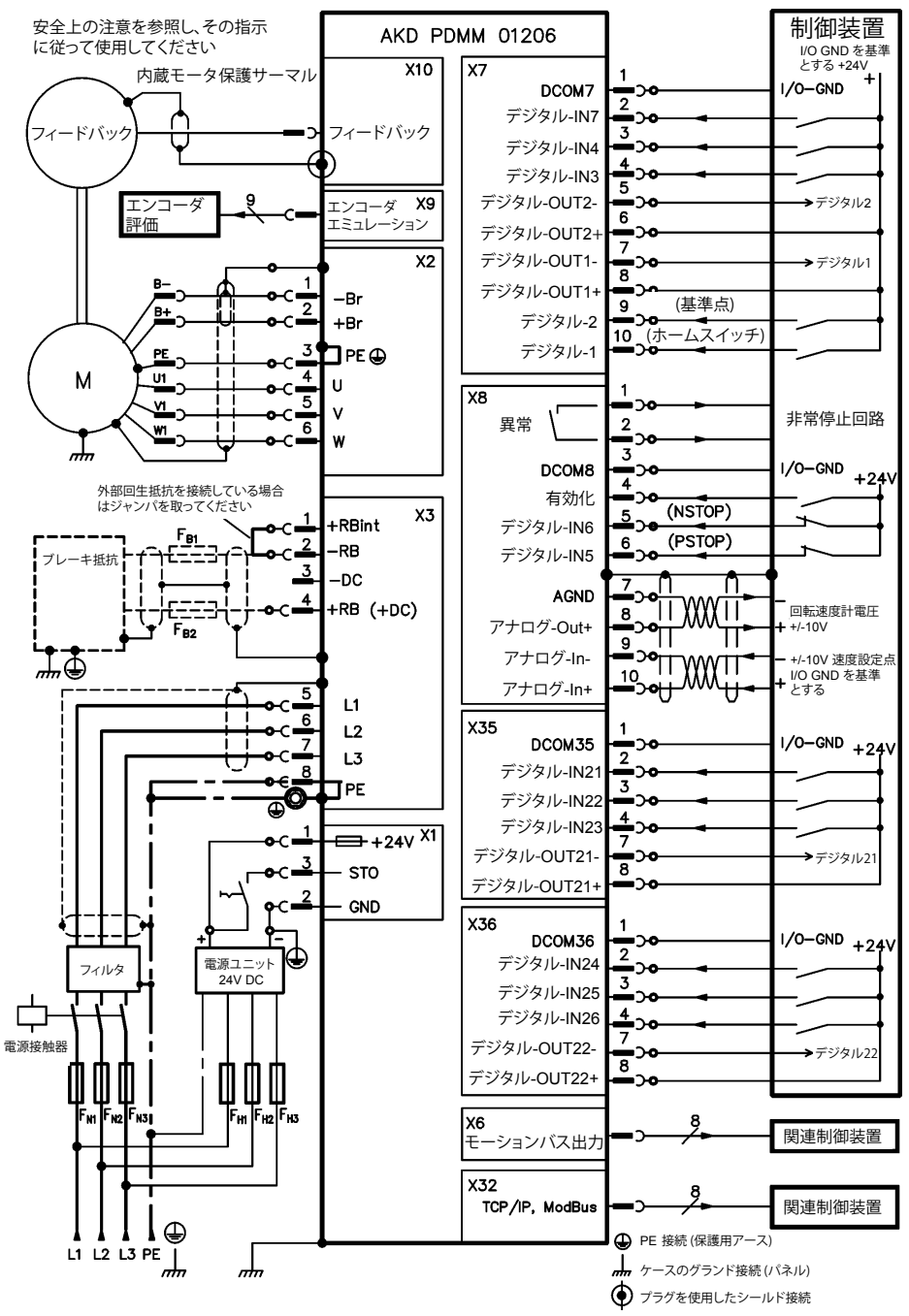

#### AKD PDMM-xzzz07

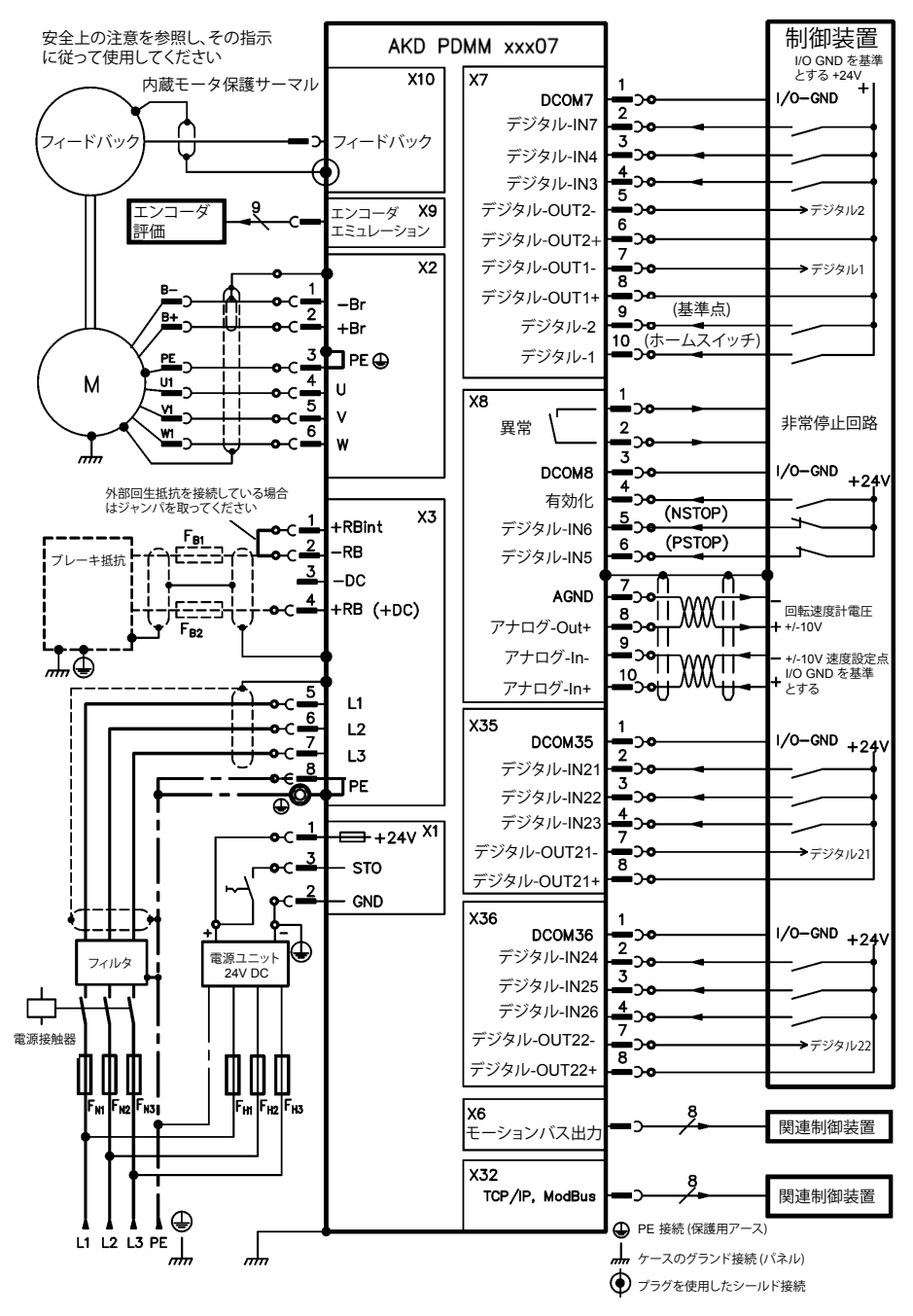

#### **Kollmorgen について**

Kollmorgen はモーターシステムの他、機械メーカー用コンポーネントのト ッププロバイダーです。モーションに関する国際クラスの知識、産業をリー ドする品質、標準製品とカスタム製品をリンクし統合する深い専門技術を 有する Kollmorgen は、性能、信頼性、使い易さにおいて比類のない画期 的なソリューションを提供しており、機械メーカーに確かな市場優位性を もたらしています。

アプリケーション ニーズに関するサポートは、www.kollmorgen.com にア クセスするか、当社までご連絡ください。

#### **北米**

**Kollmorgen** 203A West Rock Road

Radford, VA 24141 米国 電話:1-540-633-3545 ファックス:1-540-639-4162 電子メール: support@kollmorgen.com

#### **ヨーロッパ**

#### **Kollmorgen Europe GmbH**

Pempelfurtstraße 1 40880 Ratingenドイツ 電話:+49 (0) 2102 9394 0 ファックス:+49 (0) 2102 9394 3155 電子メール: technik@kollmorgen.com

**アジア Kollmorgen**

Rm 2205, Scitech Tower, 中国 22 Jianguomen Wai Street 電話:+86 - 400 666 1802 ファックス:+86 - 10 6515 0263 電子メール: technik@kollmorgen.com

#### **KOLLMORGEN**